# **Druckerneueinrichtung nach AD Umstellung**

## 1. alten Drucker löschen

Öffnen Sie die Systemsteuerung und navigieren Sie zu Geräte und Drucker **Systemsteuerung\Hardware und Sound\Geräte und Drucker**

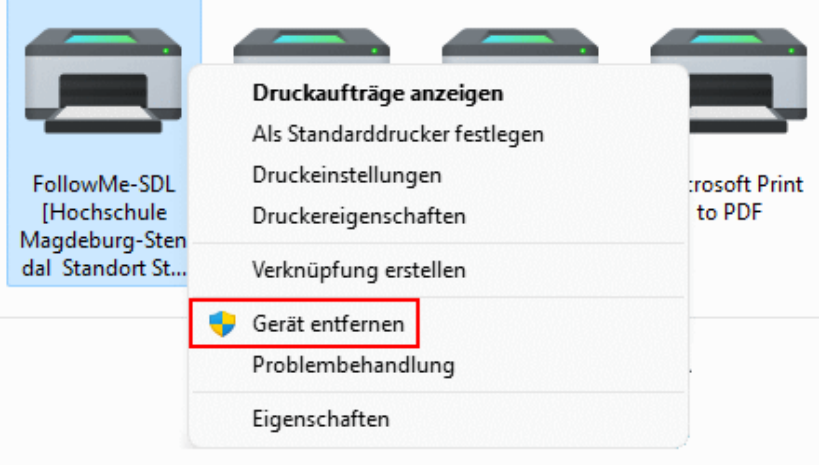

Klicken Sie anschließend mit einem Rechtsklick auf den Drucker und entfernen Sie diesen.

## 2. Papercut Client (Nur nötig wenn dieser installiert ist)

Der alte Benutzername ist in den folgenden Dateien gespeichert. Entfernen Sie diese Datei und starten Sie den Client oder das Programm per Task Manager neu. **Dateipfad**:

- Windows 10 (und 7) -C:\Users\[username]\**pc-client.properties**
- Mac -/Users/[username]/Library/Preferences/PCClient/**config.properties**

#### Anschließend können Sie sich wie gewohnt anmelden.

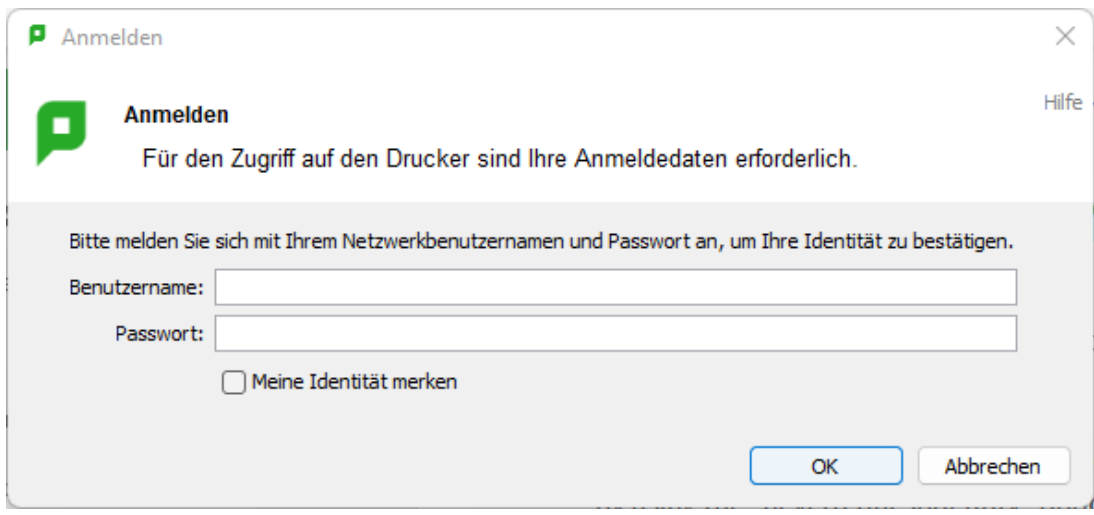

### 3. Anschließend können Sie den Drucker wie gewohnt installieren.

Hier finden Sie die Anleitungen für die Einrichtung und Nutzung der FollowMe-Druckwarteschlange auf persönlichen Endgeräten, sowie dienstlichen Smartphones.

Nutzen Sie als Startpunkt die Webseite [print.campus-lsa.de](https://print.campus-lsa.de)

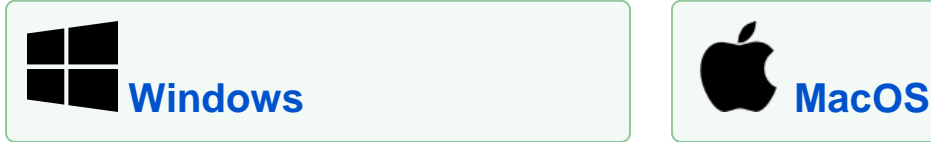

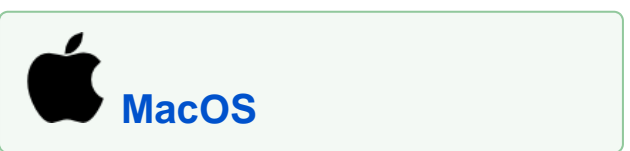

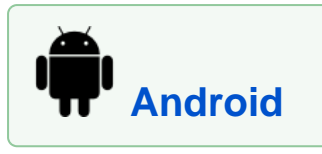

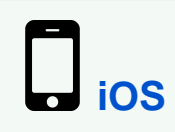

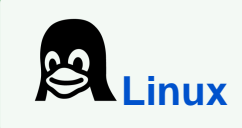